# **Introduction**

This is a quick guide to setting up your ARTIST Xj1000 graphic controller. Follow the steps outlined here to install the ARTIST Xj1000 controller in your system, to install the ARTIST Xj1000 display drivers and utilities software; and to configure Windows 3.1, AutoCAD 386™, MicroStation™, 3D Studio™ and Animator Pro™. Command View is separate.

If you have not installed an add-in board before or if you need more information, you will find a detailed step-bystep guide to installation in your *ARTIST Xj1000 Graphic Controller User's Guide for ISA & L models*.

# **What's Shipped in the ARTIST Xj1000 Package**

The ARTIST Xj1000 package contains the following:

- One ARTIST X<sub>1</sub>1000 graphic controller (ISA or L).
- $\blacksquare$  The ARTIST Xj1000 documentation package which contains a packing list, this guide, the *ARTIST Xj1000 User's Guide*, *ARTIST Xj1000 Display Drivers and Utilities* disks, GT Express for ARTIST Graphic Controllers, the warranty registration card, and an ARTIST nameplate for your computer or monitor.

# **What You'll Need**

In addition to the items shipped in the ARTIST package, you will need the following to complete the installation:

- An 80x86-based computer or compatible with at least one free 16-bit expansion slot, a hard disk with about 2MB of free disk space, and a high density disk drive
- A graphic display monitor with a horizontal scan rate of 31.5KHz to 76KHz, variable or fixed frequency
- A screwdriver
- DOS operating system, 3.1 or later recommended
- (Optional) Windows™ 3.1 or later installed

# **ARTIST Xj1000 Hardware Setup**

The ARTIST Xj1000 has one 8-position switch block that determines the I/O base address. The default switch setting, 3E0 hexadecimal, is correct for most applications. If this address conflicts with other equipment installed in the system, change the switch positions to an address that does not conflict.

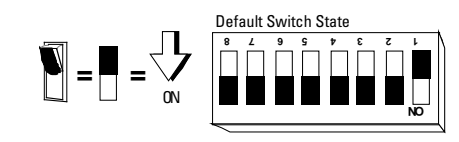

#### **Switch Settings**

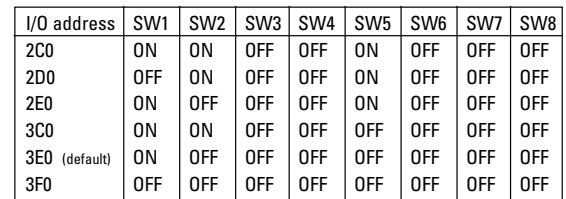

The ARTIST Xj1000 ISA has two jumpers that may be changed to alter video output of the Xj1000. The Xj1000 L has no VGA and only jumper JP3.

JP1 **(ISA only)**, is a two position **VGA enable (default)**/disable header. If you have another CGA, EGA, or VGA display adapter installed in the system, you can disable the ARTIST Xj1000 VGA by installing a jumper across the two pins of JP1. *See Chapter 4 of User's Guide if necessary.*

JP3 is a 3-position header that can be configured to determine the video sync output of the ARTIST Xj1000. A jumper is installed across the top two pins (default) for separate horizontal and vertical sync output. Install the jumper across the bottom two pins (only if necessary) for composite sync output.

# **Installing the ARTIST Xj1000**

 Follow the directions below to install the ARTIST Xj1000 in your computer.

- 1. If you have been using your system, turn your computer off.
- 2. Remove the computer's cover.
- 3. Select the 16-bit expansion slot where you will install the ARTIST controller.
- 4. Remove the blank expansion slot cover from the computer back panel at the position where you will install the ARTIST controller.
- 5. Insert the ARTIST Xj1000 controller into the 16-bit expansion slot. NOTE: *Xj1000L only - for single screen operation, attach the VGA ribbon Link cable between your VGA & the Xj1000 L VESA connector.*
- 6. If you have a PC/XT/AT or compatible, check your computer's active display adapter switch setting.
- 7. Replace the cover on the system unit.
- 8. Connect the video interface cable between the ARTIST controller and your monitor.
- 9. Turn the monitor and computer ON. The ARTIST Xj1000 hardware installation is complete.

## **ARTIST Xj1000 Software Installation**

Follow these steps to install ARTIST Xj1000 software.

- 1. Put the *ARTIST Xj1000 Display Drivers and Utilities* disk 1 in the drive you want to use for installation.
- 2. Type the drive letter followed by a colon (:) to make the installation drive active. For example: *A:*
- 3. Type *INSTALL* and press ENTER.
- 4. Follow the instructions on the screen to install the display drivers you will be using.
- 5. Select the monitor resolution you will use (16.7m options only with MicroStation & 3D Studio).

# **Windows Setup for ARTIST Xj1000**

These instructions assume that you have already installed Windows 3.1 or later with VGA as the display option.

To install the ARTIST Xj1000 Windows Utilities, use the *ARTIST Xj1000 Display Drivers and Utilities* disk 2. Start Windows and follow these steps.

- 1. From Program Manager File Menu, select *Run.*
- 2. From Run menu, select *Browse* to choose the drive where you put the ARTIST X<sub>j</sub>1000 disk 2.
- 3. Select *INSTALL.EXE* from the file menu and OK.
- 4. Follow the Setup directions to complete the ARTIST driver and utilities installation.
- 5. XJSETUP is automatically started from the Install..

### **ARTIST Xj1000 Utilities for Windows**

Use these utilities to increase your productivity when working in Windows.

- X<sub>1</sub>1000 Setup—Select X<sub>1</sub>1000 Setup to configure Windows to use the ARTIST Xj1000 display driver, enable or disable Panoramic View, and to change system font size or bus interface method.
- Starting Block™—Use Starting Block to manage automatic startup, placement, and size of windows.

# **Command View (separate installation)**

To install the new Command View application, use the *Command View disk* and follow these steps.

- 1. Start Windows*.*
- 2. Run *INSTALL.EXE* from the Command View disk.
- 3. Ok proposed drive.
- 4. Select Basic to install complete Command View.

# **ARTIST Protected Mode Driver for MicroStation**

Follow these steps to configure MicroStation 4.0.X to use the ARTIST Xj1000 driver.

- 1. If you have not already done so, install MicroStation for 16-color VGA operation.
- 2. In the MicroStation directory, type: *USCONFIG*
- 3. Select Display Adapters and then select the VENDER SUPPLIED DRIVER option.
- 4. Select the ARTIST 1000 Series option.
- 5. Select Exit and Save.
- 6. Restart your system to complete the installation.

#### **GT Express™ Professional for AutoCAD 386**

Follow these steps to install GT Express for AutoCAD 386, releases 10, 11, and 12.

- 1. Put the GT Express disk 1 in the drive you want to use for installation, make the drive active, and type *INSTALL*.
- 2. Run GTCONFIG to view, verify, or change the GT Express driver configuration.
- 3. At each system startup before you use AutoCAD, type *ARTIST* at the DOS prompt to set the DSPADI environment variable. If you are using Release 12, you must also set ACADDRV variable. Refer to your AutoCAD documentation.
- 4. For releases 10 and 11, configure the AutoCAD video display option for the ADI P386 v4.0/4.1 display. For release 12, configure the AutoCAD video display option to GT Express Professional.

#### **GT Express for AutoCAD Windows**

Follow these steps to install GT Express for AutoCAD Windows.

- 1. Put the GT Express disk 1 in the drive you want to use for installation, make the drive active, and type *INSTALL*.
- 2. Start Windows and launch AutoCAD. The GT Express driver starts automatically whenever you run AutoCAD for Windows. The pull-down GT menu appears in the AutoCAD menu bar, providing access to GT driver commands.
- 3. Run GTCFGWIN to configure the display driver, configure your mouse buttons, or edit the FLEXPATH.

#### **3D Studio - 2.0 driver**

The Xj1000 driver for 3D Studio is automatically loaded when the program is started. The driver works with 3D Studio ver. 2.0.x. For installation:

- 1. Run the INTRO program to select proper resolution.
- 2. Make sure to set system variable RCPADI to point to DSART.EXP.
- 3. Make sure 3DS.SET file in 3D studio has MAIN-DISPLAY set to RCPADI.
- 4. Delete file 3DADI.CFG from 3DStudio. Type 3DS to START.

# **ARTIST Xj1000 Quick Start Guide**

**for use with models ISA & L**